### A készülék kicsomagolása és a tartozékok ellenőrzése

Először a Termékbiztonsági útmutató, majd ezt a Gyors telepítési útmutató dokumentumot olvassa el a helyes beüzemelés érdekében.

#### **MEGJEGYZÉS:**

- A dobozban található tartozékok és a hálózati csatlakozó országonként eltérők lehetnek.
- A Gyors telepítési útmutató illusztrációi a(z) MFC‑1910W készüléket ábrázolják.
- A használni kívánt interfészekhez a megfelelő interfészkábelt meg kell vásárolnia.

#### készüléket  $\mathbf{C}$

#### **USB-kábel**

Ajánlott olyan USB 2.0 kábelt (A/B típust) használni, amely nem hosszabb 2 méternél.

### Távolítsa el a csomagolóanyagot, majd helyezze be a festékkazettát

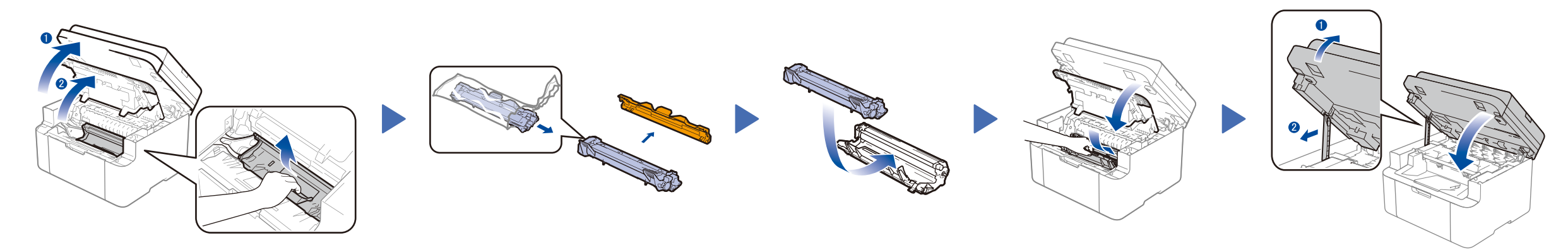

# Csatlakoztassa a készüléket számítógépéhez/mobileszközéhez

### Válasszon nyelvet (szükség szerint) Csak bizonyos modelleknél

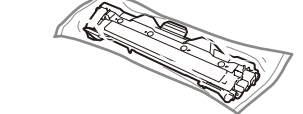

**Dobozban lévő festékkazetta Telefonkábel**

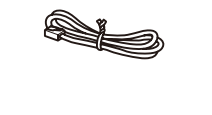

(MFC modellek esetén)

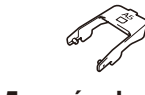

**CD-ROM A5 papíradagolás a hosszabbik éllel**

- **1.** (DCP-modellek)
	- 1. Nyomja meg a(z) **Menu (Menü)** gombot, majd a(z) ▲ vagy ▼ gombbal válassza ki a(z) 1.Ált. beáll. lehetőséget.
- 2. Nyomja meg az **OK** gombot.

#### Tegyen papírt a papírtálcába 2

A legújabb kézikönyvek a Brother Solutions Center  $\vert \cdot \vert$ webhelyén érhetők el, a következő címen: <solutions.brother.com/manuals>

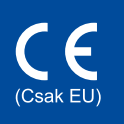

(MFC-modellek esetén) Nyomja meg a(z) **Menu (Menü)**, **0**, **0** gombokat, majd ugorjon a 3. lépésre.

0 verzió **HUN** 

- **2.** A(z) ▲ vagy ▼ gombbal válassza ki a(z) 0.Nyelv lehetőséget, majd nyomja meg az **OK** gombot.
- **3.** Nyomja meg a(z) ▲ vagy ▼ gombot a nyelv kiválasztásához, majd nyomja meg az **OK** gombot.
- **4.** Nyomja meg a(z) **Stop/Exit (Stop/Kilépés)** gombot.

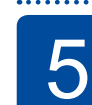

6

1

- CD-meghajtóval rendelkező, Windows® rendszerű számítógép esetén ugorjon erre a lépésre: **[6A](#page-1-0)**
- CD-meghajtóval nem rendelkező, Windows® rendszerű számítógép esetén ugorjon erre a lépésre: **[6B](#page-1-1)**
- Macintosh esetén ugorjon erre a lépésre: **[6B](#page-1-1)**
- Ha WPS/AOSS™-kompatibilis hozzáférési pontot/routert használ mobileszközzel, akkor ugorjon a következő lépésre: **[6C](#page-1-2)**

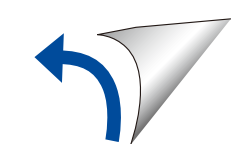

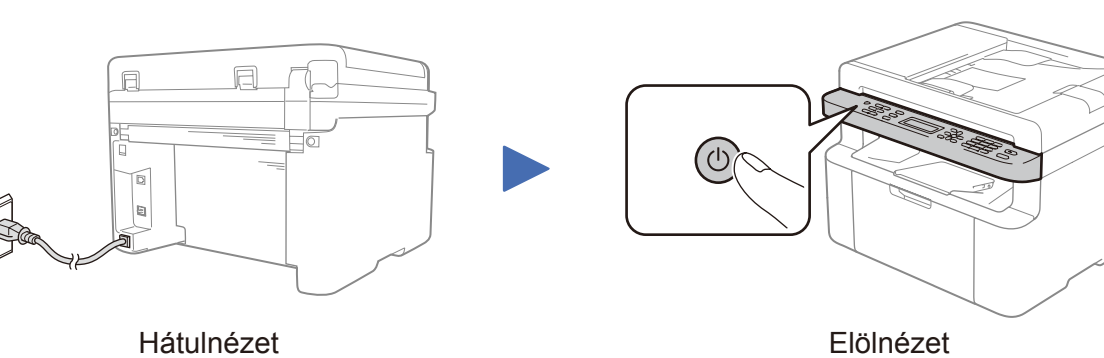

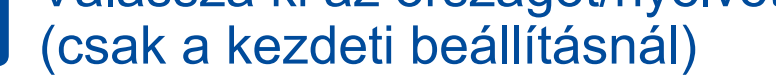

A készüléktől függően előfordulhat, hogy be kell állítania az országot vagy nyelvet.

Ha a rendszer kéri, kövesse a képernyőn megjelenő utasításokat.

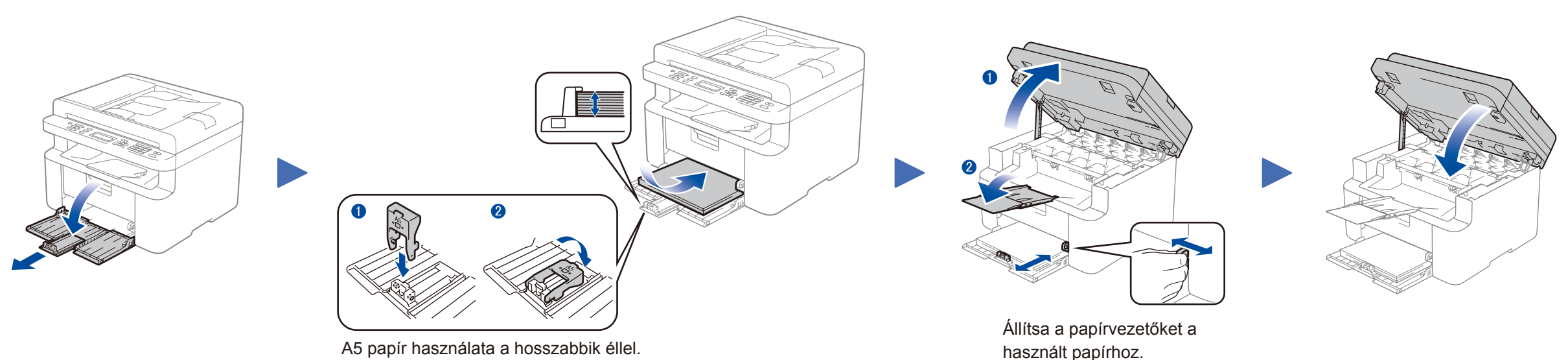

# Gyors telepítési útmutató

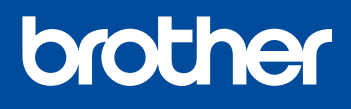

**DCP‑1610W(E) / DCP‑1612W / MFC‑1910W(E)**

Nem minden modell kapható minden országban.

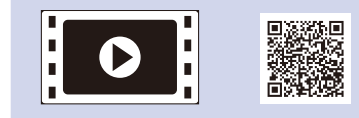

Nézze meg GYIK-videóinkat a Brother készülék beállításáról: <solutions.brother.com/videos>

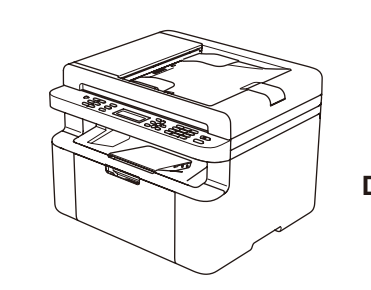

#### Konfigurálás a CD-ROM használatával (Windows®)  $\overline{\mathcal{O}}$

<span id="page-1-0"></span>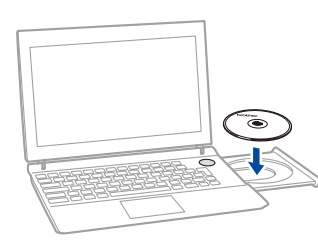

#### Kövesse a képernyőn megjelenő utasításokat, amíg a **Csatlakozás típus** képernyő meg nem jelenik.

6A

<span id="page-1-1"></span>Töltse le a teljes illesztőprogram- és szoftvercsomagot a Brother Solutions Center webhelyéről. (Windows® esetén) <solutions.brother.com/windows>

(Macintosh esetén)<solutions.brother.com/mac>

Ha a vezeték nélküli LAN hozzáférési pont/router támogatja az automatikus vezeték nélküli (egygombos) beállítást (WPS/AOSS™), akkor beállíthatja a készüléket számítógép használata nélkül.

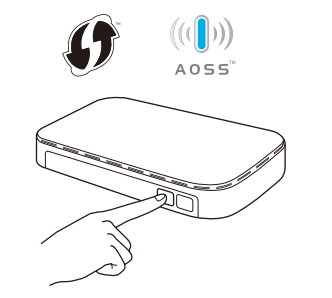

Az illesztőprogram és a szoftvercsomag letöltése után kövesse a képernyőn megjelenő utasításokat, amíg a(z) **Csatlakozás típus** képernyő meg nem jelenik. Részletekért lásd: **[6A](#page-1-0)** *[Konfigurálás a CD-ROM használatával \(Windows®\)](#page-1-0)*.

Csatlakozás típus

### Nyomtatás és szkennelés mobileszköz használatával

Töltse le a "Brother iPrint&Scan" szoftvert, amelynek segítségével mobileszközökkel használhatja a készüléket.

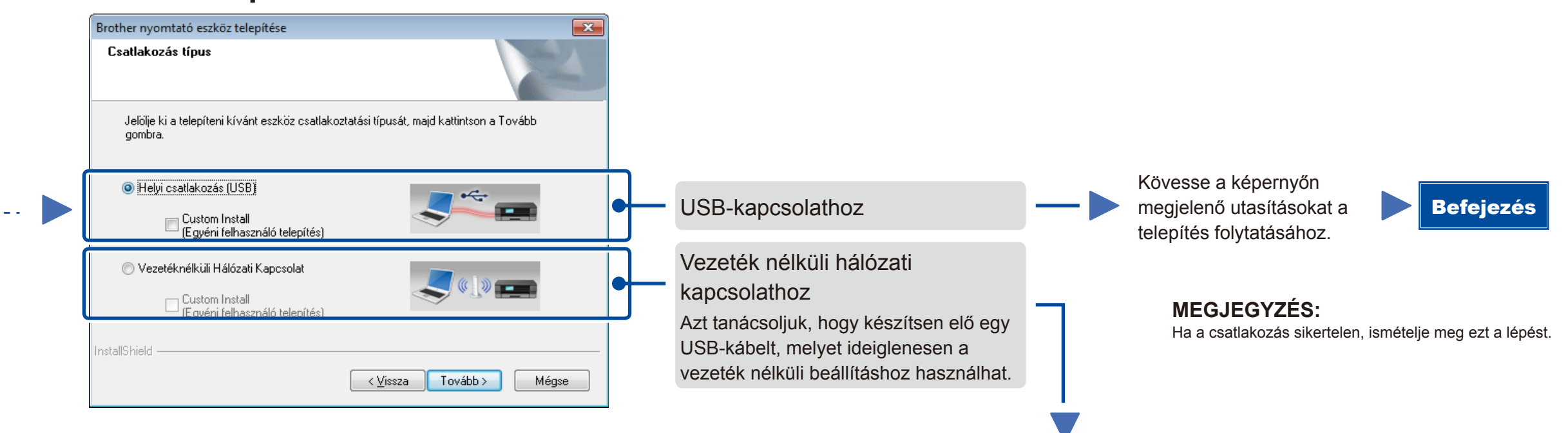

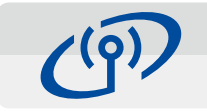

## <span id="page-1-2"></span>Egygombos vezeték nélküli beállítás mobileszközöknél (csak vezeték nélküli modellek esetén)

### Vezeték nélküli hálózati kapcsolat

### Vezeték nélküli eszköz beállítása  $(9)$ telepítéshez azt javasoljuk, hogy egy USE<br>rezeték nélküli számítógépet. .<br>Ⅰ gen, rendelkezem USB-kábellel a telepíté Nem rendelkezem USB-kábellel. Megjegyzés: Ha nem rendelkezik USB-kábellel, a ké<br>telepítheti (Haladó módszer). </a>Vissza Tovább> Mégsem

#### **[Javasolt]**

**Válassza ezt a lehetőséget, ha van egy USBkábele, amelyet ideiglenesen felhasználhat a vezeték nélküli beállításhoz.**

- Akkor válassza ezt a lehetőséget, ha nem rendelkezik USB-kábellel.
- Kövesse a képernyőn megjelenő utasításokat a telepítés folytatásához.

### **MEGJEGYZÉS:**

Ha a csatlakozás sikertelen, ismételje meg ezt a lépést.

# Konfigurálás a CD-ROM használata nélkül (CD-meghajtó nélküli Windows® vagy Macintosh)

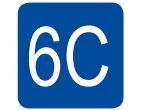

WiFi  $\hat{\mathcal{L}}$ 

6B

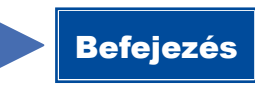

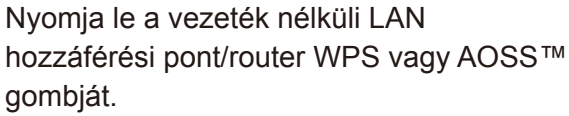

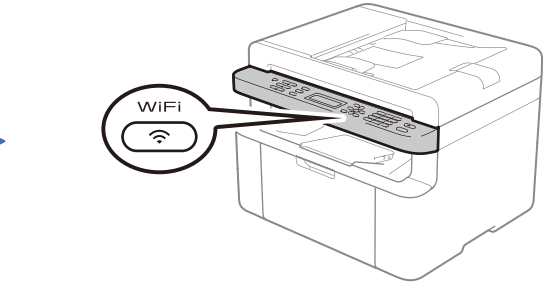

A készüléken nyomja meg a(z) **WiFi** gombot.

<solutions.brother.com/ips>

A vezeték nélküli beállítás befejeződött.

**MEGJEGYZÉS:** A készüléket a "Brother iPrint&Scan" letöltése után tudja majd mobileszközzel használni.

#### **MEGJEGYZÉS:**

Ha nem jelenik meg automatikusan a Brother képernyő, válassza a(z) **Számítógép (Sajátgép)** lehetőséget. (Windows® 8 esetén: kattintson a(z) (**Fájlkezelő**) ikonra a tálcán, majd válassza a(z)

**Számítógép** lehetőséget.) Kattintson duplán a CD-ROM ikonjára, majd kattintson duplán a(z) **start.exe** lehetőségre.

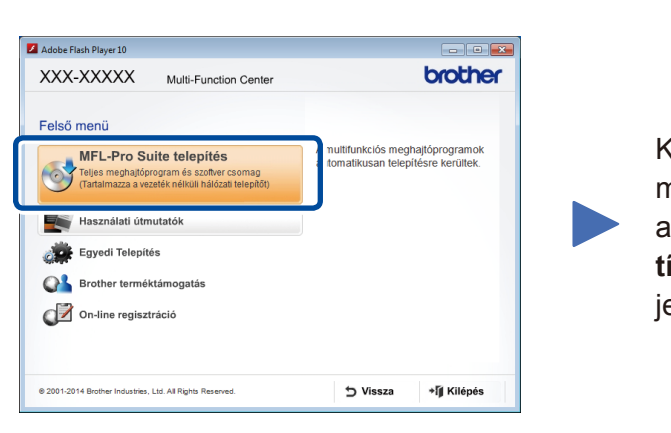